Pada saat aplikasi ini dijalankan, maka yang pertama akan ditampilkan adalah bagian *loading* sebelum masuk ke bagian *opening* dari aplikasi. tampilannya adalah pada Gambar 4.1

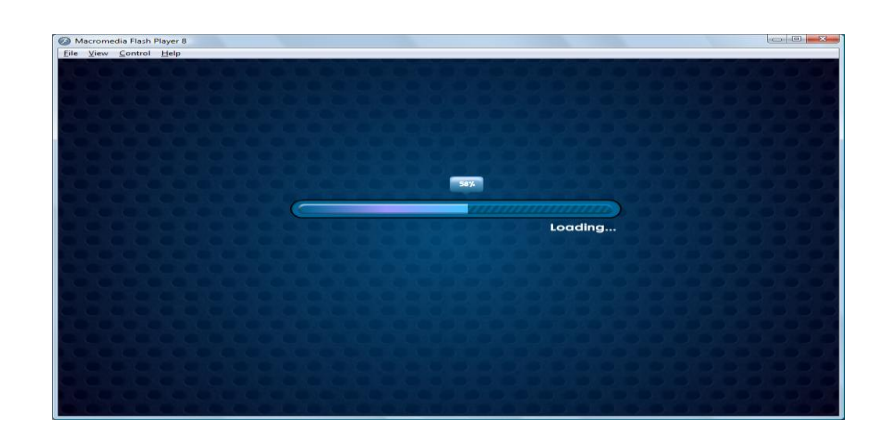

Gambar 4.1 Tampilan Bagian *Loading*

Pada halaman tersebut, dapat dilihat adanya proses *loading*  yang ditampilkan dalam persen dan status bar yang kemudian akan menuju bagian *opening.* untuk tampilan bagian *opening* adalah pada Gambar 4.2

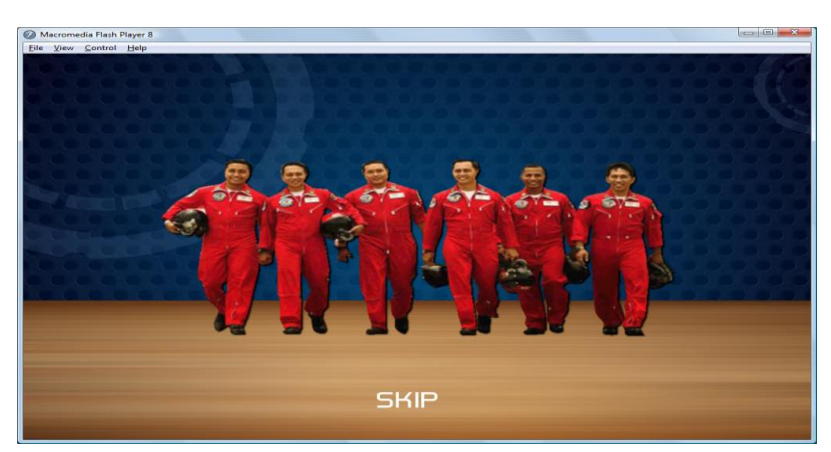

Gambar 4.2 Tampilan Bagian *Opening*

Pada bagian *opening* terdapat tombol *SKIP* yang berfungsi untuk melewati bagian *opening* dan langsung menuju ke bagian judul. untuk tampilan bagian judul adalah pada Gambar 4.3

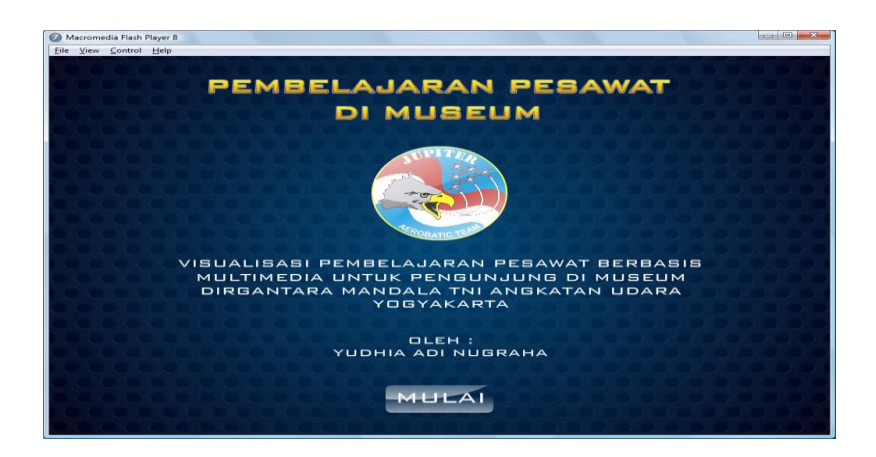

Gambar 4.3 Tampilan Bagian Judul

Pada bagian judul terdapat judul dari aplikasi dan juga tombol MULAI yang berfungsi untuk masuk ke dalam menu utama, untuk tampilan menu utama adalah pada Gambar 4.4

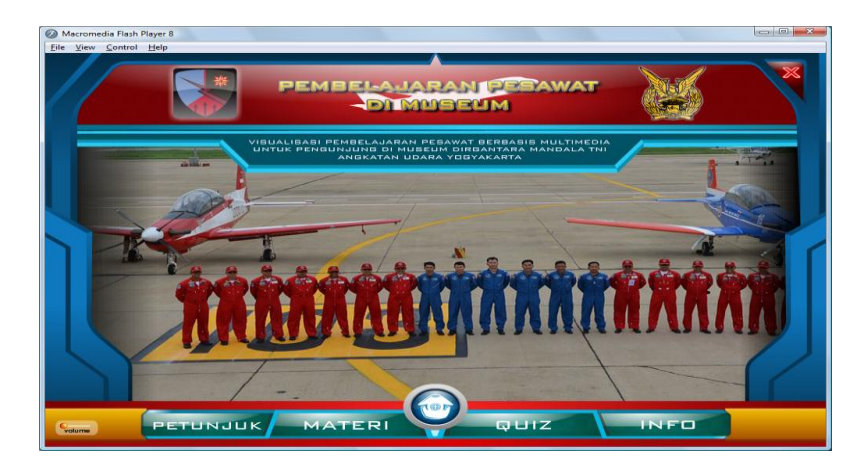

Gambar 4.4 Tampilan Halaman Menu Utama

Pada halaman menu utama, terdapat empat menu, yaitu Petunjuk, Materi, Quiz dan Info. Untuk tampilan dari menu yang pertama, yaitu menu Petunjuk adalah pada Gambar 4.5

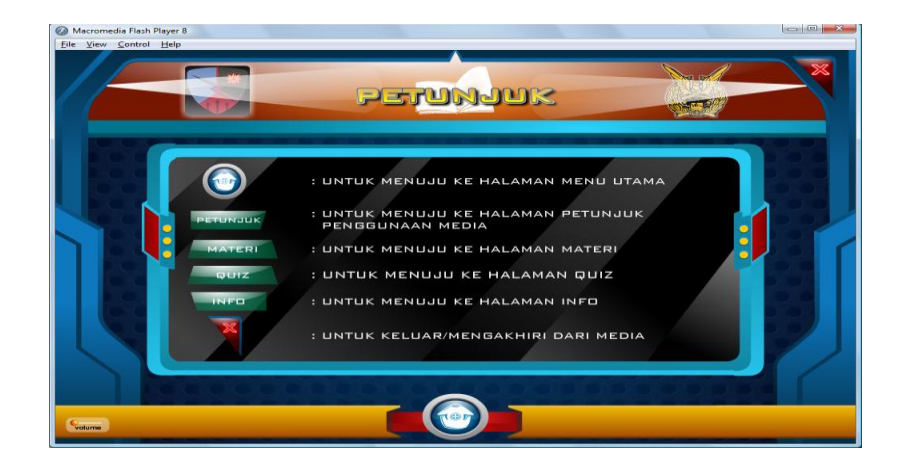

Gambar 4.5 Tampilan Halaman Menu Petunjuk

Pada halaman menu diatas berisi tentang gambar tombol yang ada dalam aplikasi beserta keterangan tentang kegunaan tombol tersebut. Setelah selesai *user* dapat kembali menuju menu utama dengan mengeklik tombol menuju ke halaman menu utama untuk memilih menu selanjutnya yaitu menu materi. Untuk tampilan menu yang kedua yaitu menu materi pada Gambar 4.6

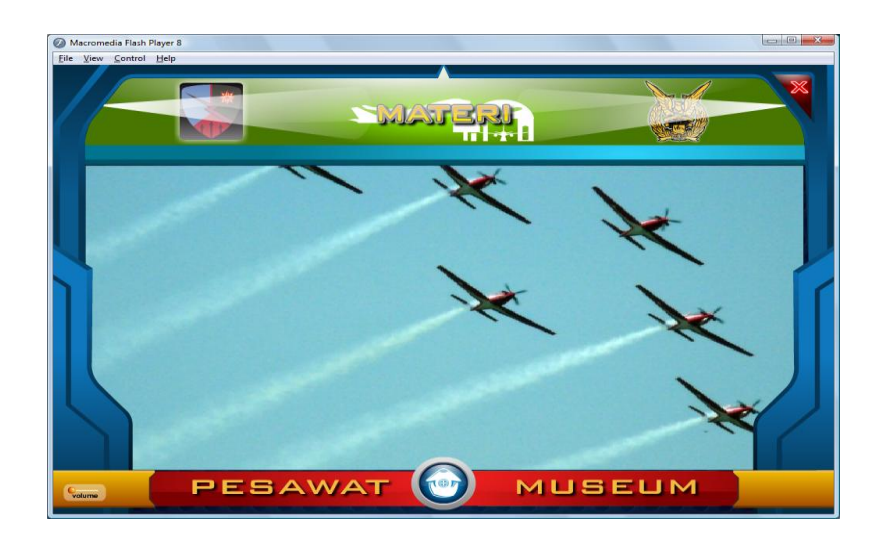

Gambar 4.6 Tampilan Halaman Menu Materi

Untuk menu kedua ini terdapat dua submenu, yaitu submenu Pesawat dan submenu Museum. Untuk tampilan submenu yang pertama adalah pada Gambar 4.7

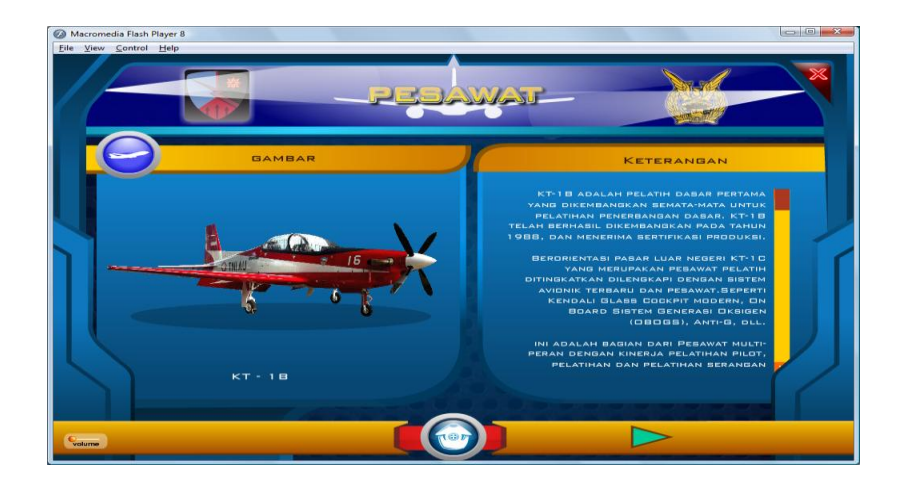

Gambar 4.7 Tampilan Halaman Submenu "Materi" Pesawat

Pada menu diatas berisi tentang animasi gambar yang disertai keterangan yang menjelaskan tentang spesifikasi dan informasi mengenai pesawat KT-1 Wong Bee, Tombol (*NEXT*) berfungsi untuk menuju bagian selanjutnya dari submenu pesawat, sedangkan tombol (*BACK*) berfungsi untuk kembali menuju bagian sebelumnya, dalam menu tersebut juga terdapat animasi gambar pesawat KT-1 Wong Bee yang apabila user mengarahkan mouse ke setiap bagian pesawat yang di maksud, maka akan muncul nama dan keterangan fungsi dari bagian tersebut. Pada akhir submenu pesawat terdapat video tentang beberapa *airshow*  dari Jupiter *Aerobatic Team* (JAT). Sedangkan untuk submenu yang kedua dari menu Meteri adalah submenu Museum tampilannya adalah pada Gambar 4.8

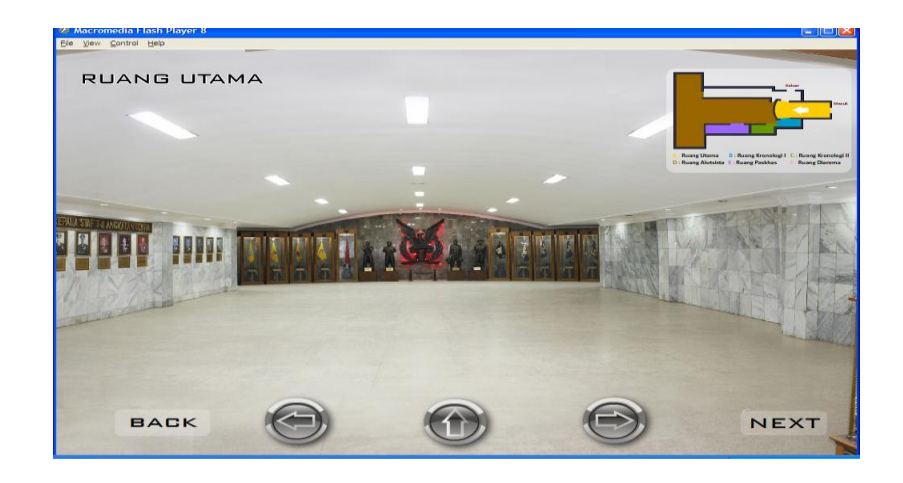

Gambar 4.8 Tampilan Halaman Submenu "Materi" Museum

Pada submenu "Materi" Museum berisi tentang foto-foto bagian dalam museum yang dibuat seakan-akan *user* berada didalam museum tersebut dan dapat melihat sekeliling dan berputar 180 derajat dengan menggunakan tombol yang telah ada, apabila *user* mengeklik tombol panah kanan maka gambar akan bergerak secara perlahan ke arah kanan, begitupun sebaliknya jika user mengeklik tombol panah kiri maka gambar akan bergerak secara perlahan ke arah kiri.

Dalam submenu tersebut juga terdapat tombol *NEXT* untuk melanjutkan ke bagian atau *scene* selanjutnya. Dan tombol *BACK*

6

untuk kembali ke bagian atau *scene* sebelumnya. Pada submenu "Materi" Museum user juga dapat memperbesar beberapa bagian dari bagian museum, apabila terdapat tanda berkedip jika kita mengarahkan *crusor mouse* pada bagian tersebut kemudian di klik. Maka tampilan bagian tersebut akan di *zoom* dan terlihat menjadi lebih besar dari ukuran sebelumnya.

Setelah kedua submenu diatas, maka *user* dapat kembali ke menu awal untuk memilih menu selanjutnya yaitu menu ketiga Quiz. Tampilannya adalah pada Gambar 4.9

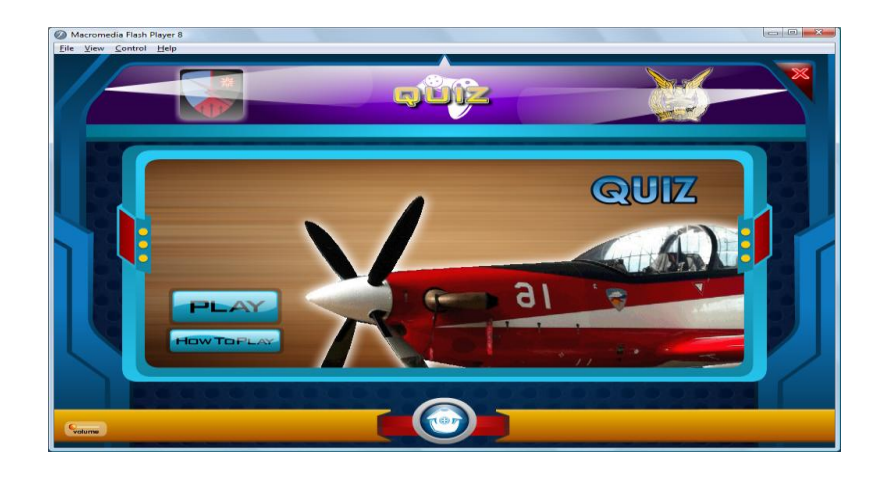

Gambar 4.9 Tampilan Halaman Menu Quiz

Pada menu Quiz diatas terdapat dua buah submenu yaitu submenu How To Play yaitu submenu yang menjelaskan cara bermain Quiz dan submenu Play yaitu submenu yang berisikan tentang Quiz, tampilan dari submenu How To Play adalah pada Gambar 4.10

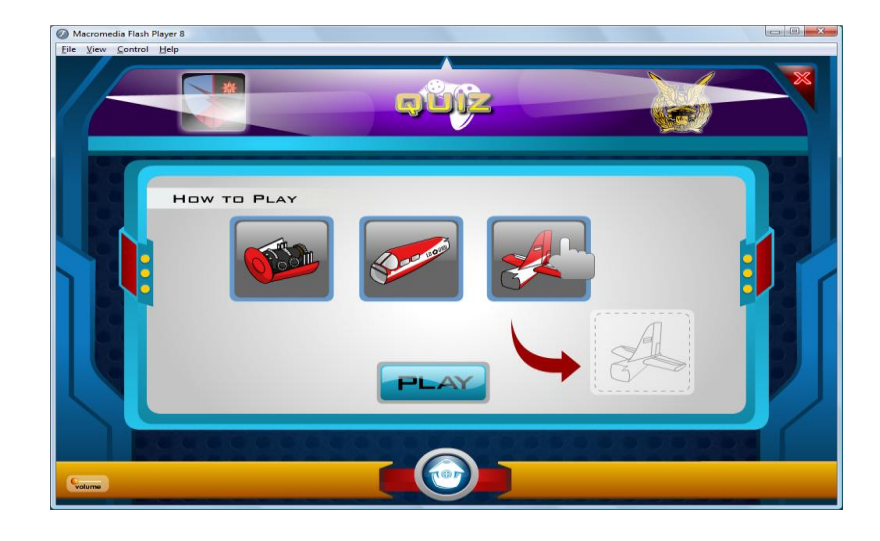

Gambar 4.10 Tampilan Halaman Submenu "Quiz" How To Play

Dalam submenu How To Play terdapat animasi yang menggambarkan tentang cara bermain Quiz. Dalam submenu How To Play juga terdapat tombol *PLAY* tombol tersebut sama fungsinya dengan tombol *PLAY* yang terdapat pada menu Quiz yang berfungsi untuk memulai *Quiz*. Tampilan dari submenu Play adalah pada Gambar 4.11

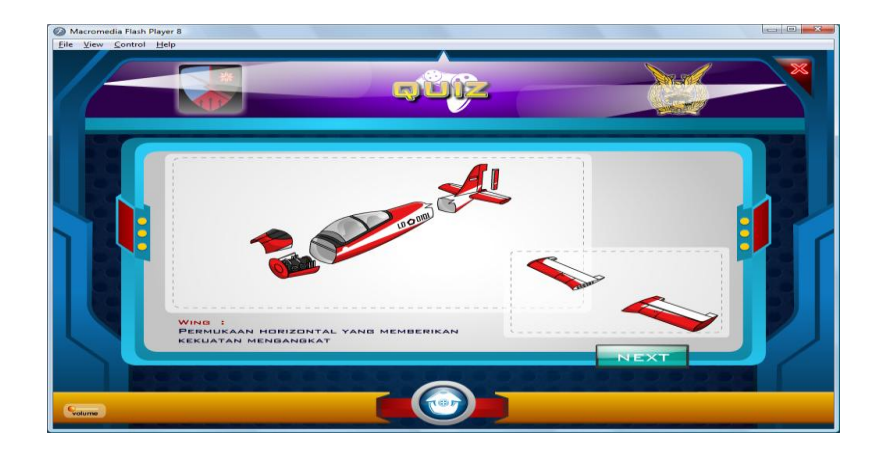

Gambar 4.11 Tampilan Halaman Submenu "Quiz" Play

Pada halaman submenu *Play* berisi Quiz tentang bagianbagian pesawat, Quiz ini menggunakan metode *drag and drop*. dalam Quiz user diminta menggeser bagian pesawat sesuai dengan pertanyaan yang ada kemudian menempatkan atau menjatuhkan bagian pesawat tersebut ke dalam tempat yang sudah disediakan, apabila jawaban benar maka akan muncul keterangan tentang fungsi atau kegunaan bagian pesawat tersebut, tetapi apabila salah maka secara otomatis gambar yang akan di *drop* akan kembali ke posisi semula. Jika *user* dapat menyelesaikan pertanyaan pertama kemudian tekan tombol *NEXT* untuk masuk ke dalam pertanyaan selanjutnya hal tersebut akan dilakukan berulang, sampai dengan pertanyaan ke empat dan *user* dinyatakan berhasil. Pertanyaan yang muncul bersifat *random* jadi apabila user telah menyelesaikan

keempat pertanyaan dan telah dinyatakan berhasil kemudian ingin mengulangi kembali, maka pertanyaan yang muncul sudah berbeda dengan pertanyaan pada sesi sebelumnya

Setelah kedua submenu diatas, maka *user* dapat kembali ke menu awal untuk memilih menu selanjutnya atau menu ke empat yaitu menu Info. Tampilannya adalah pada Gambar 4.12

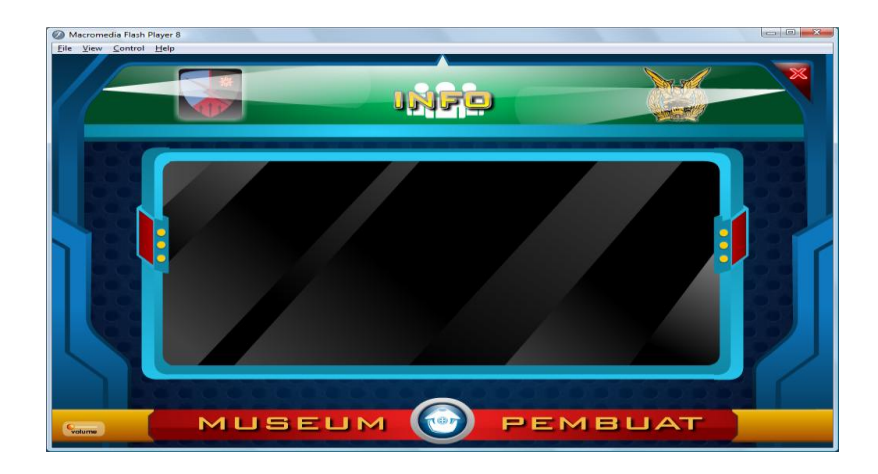

Gambar 4.12 Tampilan Halaman Menu Info

Pada menu Info diatas terdapat dua buah submenu yaitu submenu Museum yaitu submenu yang menjelaskan tentang latar belakang dan sejarah museum secara garis besar dan submenu Pembuat yaitu submenu yang berisikan tentang profil pembuat aplikasi, tampilan dari submenu Museum adalah pada Gambar 4.13

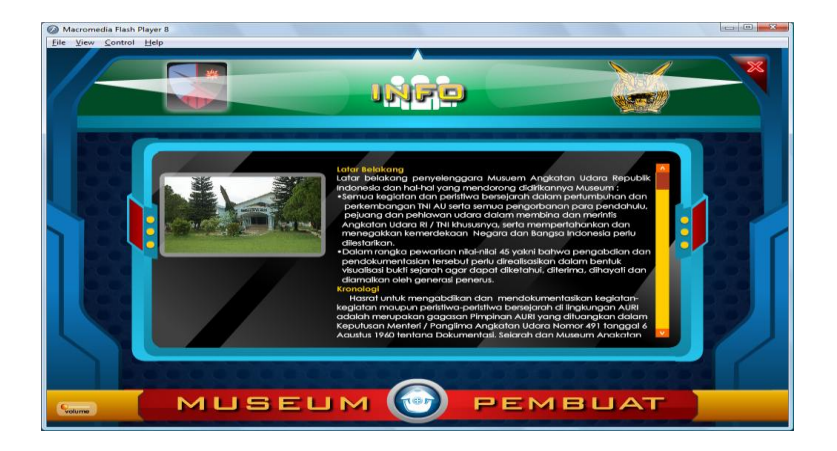

Gambar 4.13 Tampilan Halaman Submenu "Info" Museum

Pada halaman submenu Museum berisi tentang ringkasan latar belakang dan sejarah Museum Dirgantara Mandala TNI Angkatan Udara Yogyakarta dari awal berdiri hingga saat ini dan terbagi dalam 3 bab yaitu latar belakang, kronologi dan Museum Pusat TNI AU, sedangkan untuk submenu yang kedua dari menu Info adalah submenu Pembuat tampilannya dari submenu tersebut adalah pada Gambar 4.14

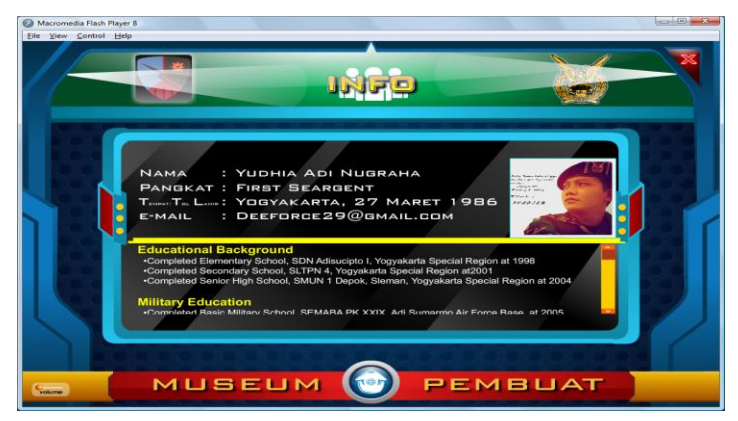

Gambar 4.14 Tampilan Halaman Submenu "Info" Pembuat

Dalam submenu Pembuat berisi tentang beberapa info dari pembuat aplikasi. Setelah selesai menggunakan aplikasi *user* dapat menutup aplikasi dengan mengeklik tombol "X" di pojok kanan atas dari aplikasi, maka akan muncul halaman konfirmasi, tampilan dari halaman konfirmasi adalah pada Gambar 4.15

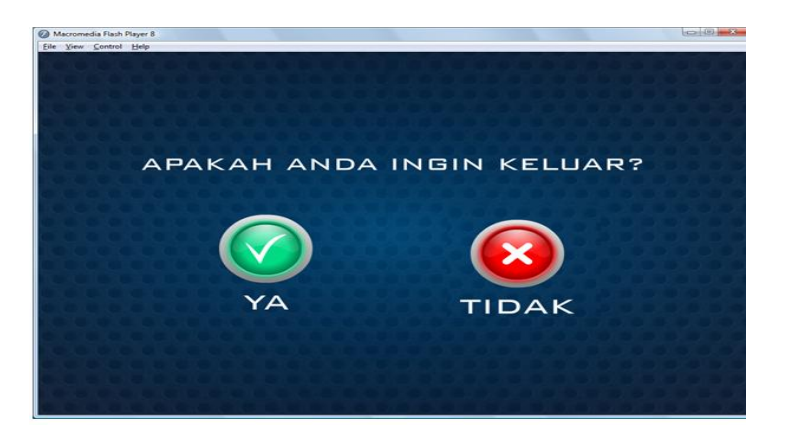

Gambar 4.15 Tampilan Halaman Konfirmasi

Pada halaman konfirmasi terdapat dua buah *option* yaitu Ya atau Tidak, apabila *user* ingin keluar dari aplikasi maka klik tombol Ya, tetapi apabila *user* ingin tetap berada dalam aplikasi maka klik tombol Tidak.